# **Instant DOOM™ Levels**

## **Electronic Book**

This file contains information on the following topics:

- "Tricks of the DOOM Gurus" (Electronic Edition)
- The Adobe Acrobat Reader
  - -Introduction
  - —Opening the Books
  - —Using the Reader

If you do not have the Acrobat Reader already installed on your system, you can install version 2.1 by running \Acrobat\Acroread.exe.

### **Tricks of the DOOM Gurus**

by Steve Benner, et. al.

© 1995, Sams Publishing

The **\EBook** directory on the CD-ROM contains **DOOMGURU.PDF**, the searchable, electronic version of this book in Adobe Acrobat format. You can open this electronic version of the book by running the **Electronic Book - CD** icon in the **Instant Doom Levels** program group.

See the Read Me First file for more information about the files on this CD-ROM.

#### The Acrobat Reader

Adobe, Acrobat, and Adobe Type Manager are trademarks of Adobe Systems, Inc. and may be registered in certain jurisdictions. © 1983-1995, Adobe Systems Incorporated. All rights reserved.

The CD-ROM contains the electronic version of a book in Adobe Acrobat™ format. It contains the complete text and graphics from the printed book, except for the end-of-book index.

With this electronic version of the book, you can view the book, print selected pages from it, search for words, and more.

The page numbering on the pages of the electronic book will not match the numbering within the Acrobat Reader. This happens because we have removed some pages that were blank in the printed book.

**Note:** This electronic book is copyrighted material, and you cannot distribute the electronic book or associated files without prior authorization of Sams Publishing.

If you did not choose to install the Acrobat Reader 2.1 software during the main setup program, you can manually install it by running **\Acrobat\AcroRead.exe**.

#### **Opening the Books**

Run the **Electronic Book - CD** icon. The title page of the book will appear first. Click anywhere on the title page and you'll "jump" to the summary Table of Contents. From here, just click on a Chapter, Section or Appendix in the summary Table of Contents to jump to that location in the book.

#### **Using the Acrobat Reader**

If you haven't used Adobe Acrobat before now, here are a few tips to navigating your way through

the documents.

The Acrobat Reader allows you to easily navigate through documents, search for words in the document, and jump from the table of contents to the area of interest using hyperlinks.

The buttons on the tool bar are there to help you jump from place to place within the documents. The browse buttons advance the document to the first or last page of a document, or forward & back one page at a time:

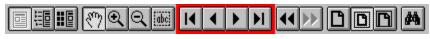

Browse buttons

Use the Go Back and Go Forward buttons to retrace your steps in a document, moving to each view in the order visited. Go Back also returns you to the original document after you click a link to another document:

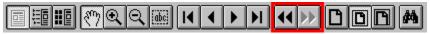

Go Back and Go Forward buttons

The Actual Size button displays the page at 100 percent:

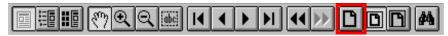

Actual Size button

The Fit Page button scales the page to fit within the window:

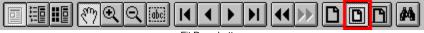

Fit Page button

The Fit Width button scales the page width to fill the width of the window:

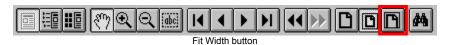

The find tool searches for part of a word, a complete word, or multiple words in a document:

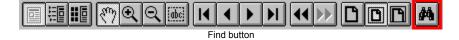

**TIP:** You can access the Help system of Acrobat Reader by pressing the F1 key or by choosing **Help + Acrobat Reader Help** from the menu of the Reader. The Acrobat help system contains even more detailed information on using the Reader.